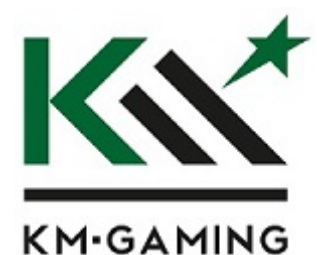

# **Shortcutbelegung KM‐Gaming K‐GK2 Series**

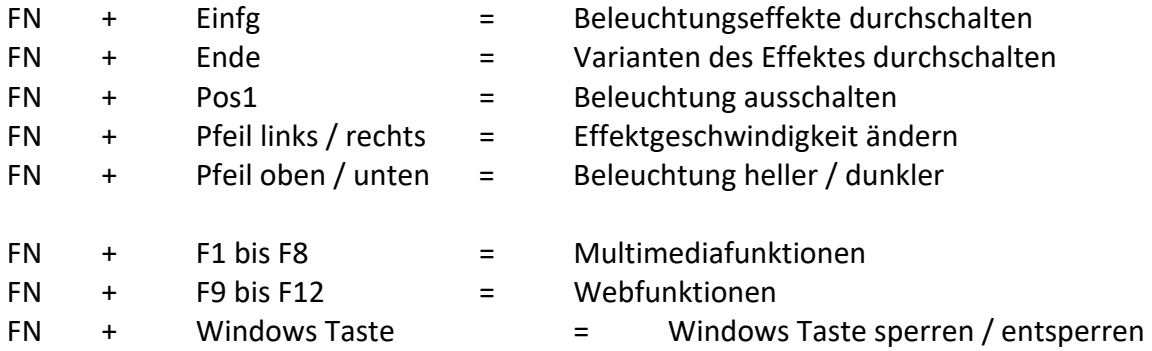

# **Einzeltastenbeleuchtungsprofile (z. B. für Shooter, RPG oder Softwareanwendungen, damit nur die benötigten Tasten beleuchtet sind)**

## **5 verschiedene Einzeltastenbeleuchtungsprofile erstellen (zusätzlich zu den 4**  gespeicherten Belegungsprofilen auf den zusätzlichen "M" Tasten):

- 1. FN + Druck = Einzeltasten‐Tastaturspeicher öffnen
- 2. Profil 1 bis 5 durch drücken auf der entsprechenden jetzt blinkenden Zifferntaste auswählen
- 3. Tasten durch betätigen auswählen, welche beleuchtet werden sollen (mehrmaliges drücken der gleichen Taste wechselt die Farben durch und deaktiviert die Beleuchtung der Taste)
- 4. Alle Tasten, welche beleuchtet sein sollen, wie in Schritt 3 beschrieben einstellen
- 5. FN + Druck = Einzeltastenprofil speichern

#### **Einzeltastenbeleuchtungsprofil abrufen:**

- 1. FN + Druck = Einzeltasten‐Tastaturspeicher öffnen
- 2. Profil 1 bis 5 durch drücken auf der entsprechenden jetzt blinkenden Zifferntaste auswählen
- 3. FN + Druck = Einzeltastenprofil verwenden

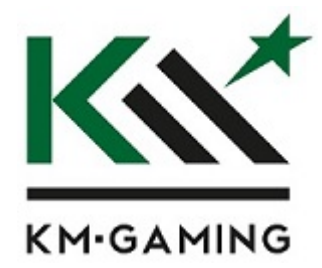

## **Installationshinweise:**

- 1. Alte Tastatur entfernen
- 2. Neue Tastatur am USB Port anschliessen
- 3. Treiber der alten Tastatur deinstallieren
- 4. KM-Gaming Treiber downloaden (https://km-gaming.shop/service/)
- 5. Treiber starten / Windows Warnung mit OK bestätigen
- 6. Installation abschliessen
- 7. Fertig

### Beispiel für die Belegung der "G" Tasten:

Wenn Sie auf die Taste "G1" die Tastenfunktion "STRG" legen möchten gehen Sie folgendermaßen vor (Sie können natürlich beliebig lange Tastenfunktionen anlegen, nicht nur eine Taste):

- 1. Treiber Starten
- 2. Makro Auswählen
- 3. Makro.001 mit Linksklick auswählen **dann** Rechtsklick auf Makro.001 **dann** "Umbenennen" mit Linksklick auswählen dann Namen vergeben z. B. "STRG Funktion" und mit Enter bestätigen
- 4. Auf "Aufnahme" bei "Aktion" klicken
- 5. Gewünschte Tastenfunktionen betätigen in diesen Fall einmal die Taste STRG drücken.
- 6. Auf "Stop" bei Aktion klicken
- 7. Dann unten auf "Alles Speichern klicken"
- 8. Auf der linken Seite auf das Feld "Taste" klicken
- 9. Gewünschte "G" Taste per Linksklick auswählen
- 10. Dann oben "Makro" Auswählen, links daneben das eben erstelle Makro auswählen und dann auf "Bestätigen" klicken
- 11. Unten "Alles Speichern" klicken -> Fertig